## **Uploading Documents to Farmers State Bank**

Please use this link and follow the instructions below.

## <https://myfsbonline.sharefile.com/r-rb324abeead443e79>

Clicking the link above will take you to the page, shown below, please fill out the requested information and click "Continue".

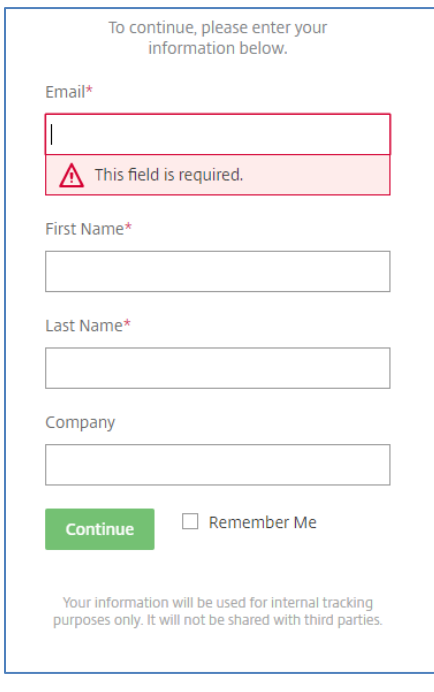

Then simply drag your document into the center of the screen or use the browse button and navigate to the document you want to share and click the "Open" button.

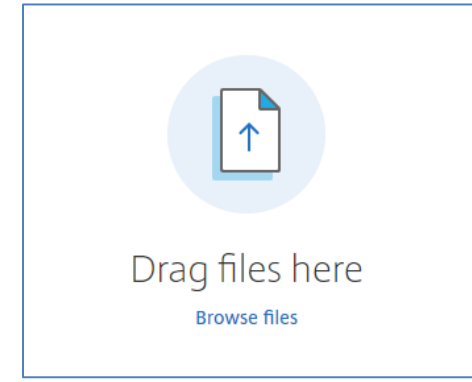

Once you have the documents ready you want to share click the "Upload" button and wait until your document(s) have finished uploading and show this **Uploaded** icon next to the document names. That's about it, you can now exit ShareFile.

At this point please let the person you are working with at Farmers State Bank know you have uploaded your document(s) to our ShareFile file drop and we will continue to serve you as quickly as possible!

Thank you,